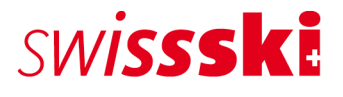

# **Fairgate-Handbuch** Mitgliederservice Januar 2023

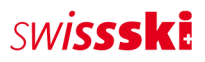

# Inhaltsverzeichnis

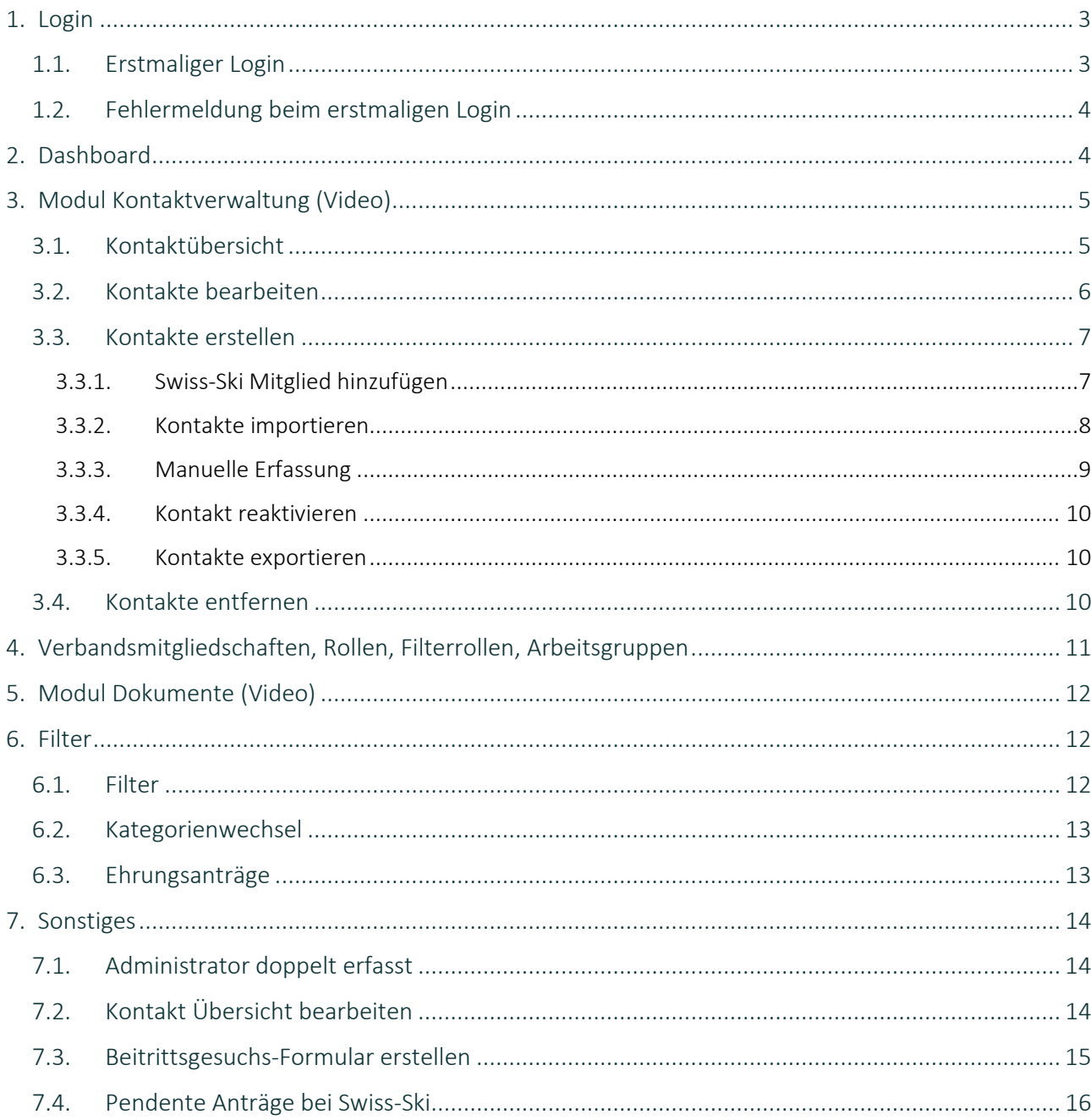

# <span id="page-2-0"></span>**1. Login**

## <span id="page-2-1"></span>**1.1. Erstmaliger Login**

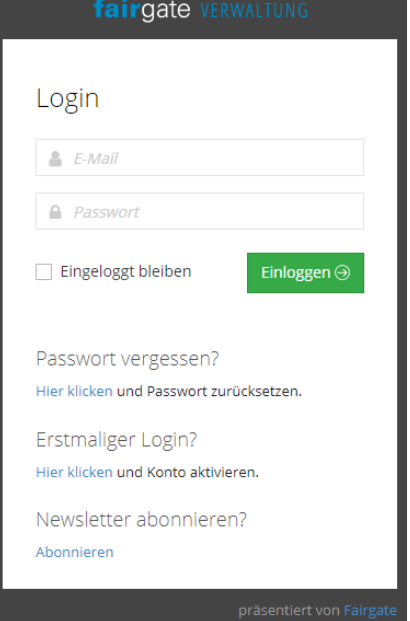

Über die URL des Skiclubs kann sich der neue Administrator erstmalig einloggen.

Es wird kein Passwort automatisch generiert. Die Benutzerin respektive der Benutzer muss daher bei «Erstmaliger Login» den Link «Hier klicken» anwählen, um einerseits das Konto zu aktivieren und anderseits ein persönliches Passwort zu setzen. Nachdem das neue Passwort eingetragen wurde, wird eine Bestätigungsmail verschickt. Nun kann sich die Benutzerin/der Benutzer mit dem neuen Passwort einloggen und erhält Zugang zur Verwaltung des Skiclubs.

Falls das Passwort vergessen geht, kann ein neues über «Passwort vergessen» generiert werden.

Das Passwort ist persönlich und wird nirgendwo in der Verwaltung angezeigt.

Das erste Login kann nur der hinterlegte Administrator tätigen,

welcher eine Mail mit den Logindaten und der URL des Clubs erhalten hat. Möchte der Club nun anderen Vorstandsmitgliedern Benutzerrechte zuordnen, kann er dies oben rechts unter der Rubrik «Benutzerrechte» entsprechend anpassen.

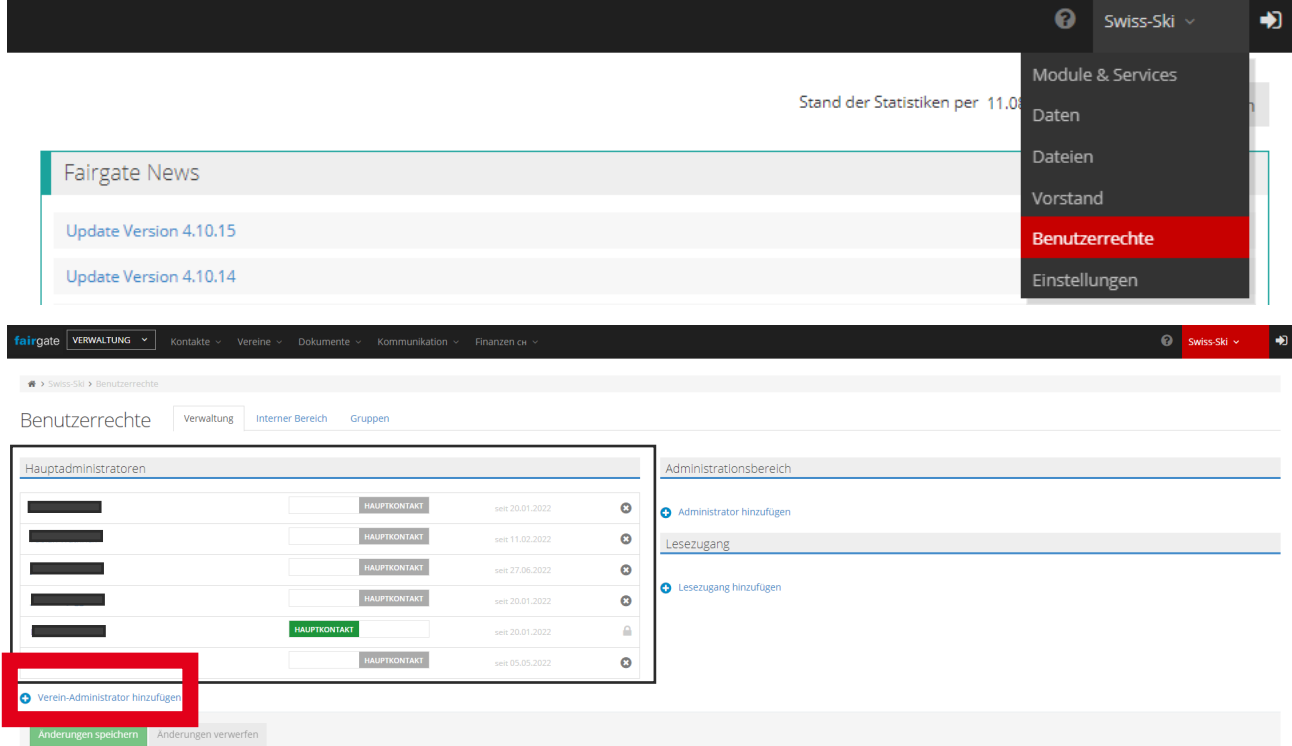

Dabei gilt, dass alle zwingend die URL des Clubs, sowie die bei «Primär E-Mail» hinterlegte E-Mail-Adresse benutzen müssen.

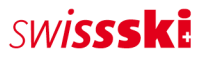

## <span id="page-3-0"></span>**1.2. Fehlermeldung beim erstmaligen Login**

Wenn die Fehlermeldung «E-Mail-Adresse ist nicht vorhanden» erscheint, gibt es zwei mögliche Ursachen:

- Es wurde eine andere oder keine «Primäre E-Mai» hinterlegt.
- Die erforderlichen Benutzerrechte sind nicht vorhanden.

Falls diese Fehlermeldung erscheint, muss zwingend mit dem Mitgliederservice von Swiss-Ski [\(fairgate@swiss-ski.ch,](mailto:fairgate@swiss-ski.ch) betrifft Fairgate-Administrator) oder mit dem Fairgate-Administrator des Clubs Kontakt aufgenommen werden (betrifft alle, die von Administrator Benutzerrechte erhalten haben).

## <span id="page-3-1"></span>**2. Dashboard**

Das Dashboard bietet einen ersten Überblick über die verwalteten Mitglieder. Über «Skiclubname» (oben rechts) können Module dazugebucht, die Daten des Clubs verwaltet, Benutzerrechte verteilt oder persönliche Einstellungen, wie die Sprache, verwaltet werden.

Neben dem Fairgate-Logo (oben links) besteht ein Dropdown-Menü mit der Auswahlmöglichkeit «Verwaltung», worauf ausschliesslich die Administratoren Zugriff haben. Dieser Bereich fasst sämtliche Mitglieder des Verbands zusammen.

Via «Fairgate News» kann nachgelesen werden, welche neuen Funktionen verfügbar sind, beziehungsweise. welche Verbesserungen von Fairgate vorgenommen wurden.

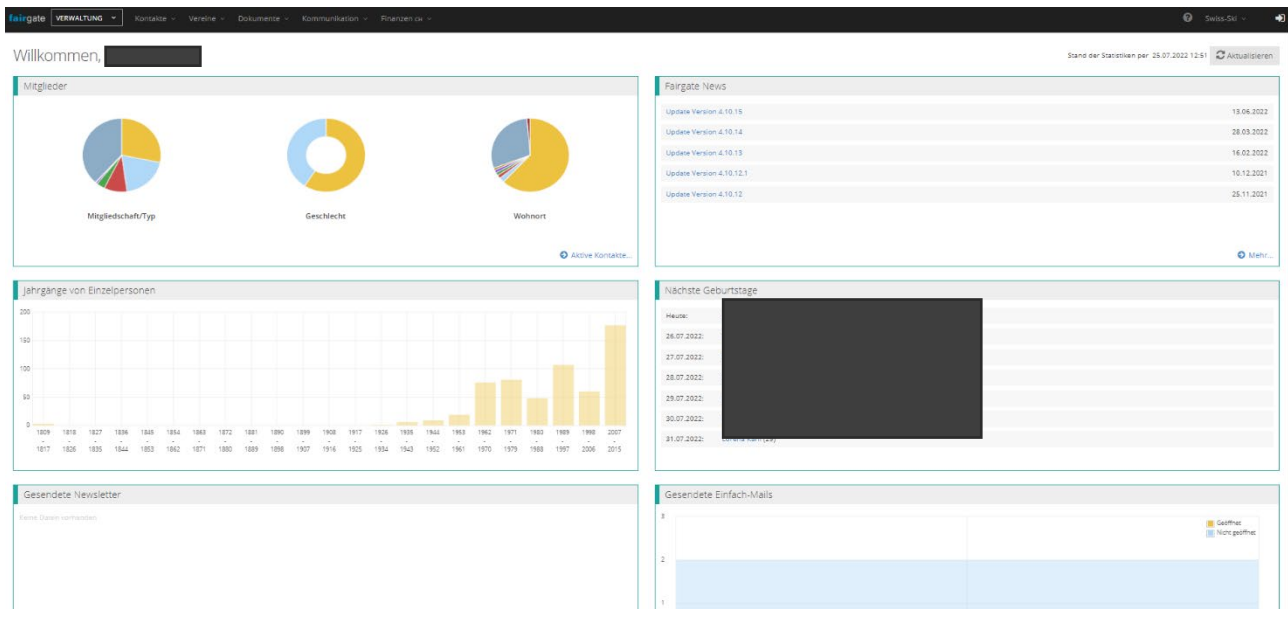

# <span id="page-4-0"></span>**3. Modul Kontaktverwaltung [\(Video\)](https://www.youtube.com/watch?v=wscHf3uTwLE&t=32s)**

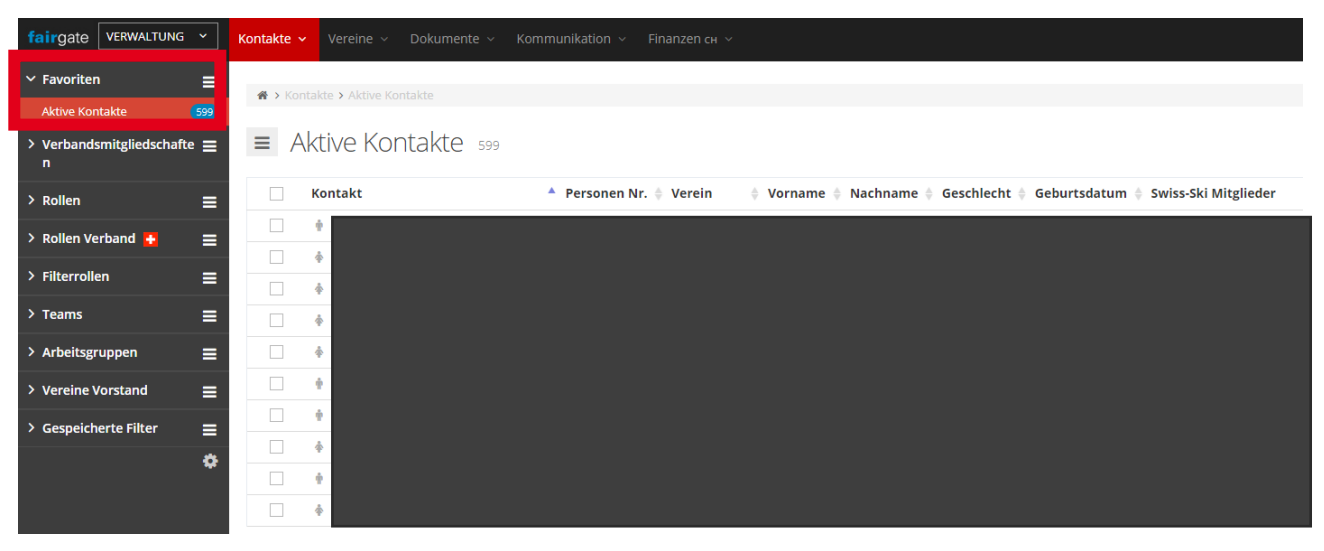

## <span id="page-4-1"></span>**3.1. Kontaktübersicht**

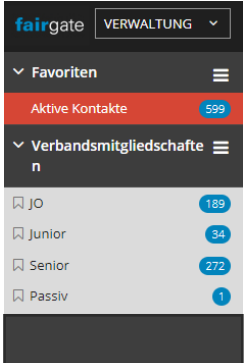

Im Menü «Aktive Kontakte» befinden sich sämtliche Kontakte des Clubs, unabhängig deren Mitgliedschaftskategorie.

Unter dem Dropdown «Verbandsmitgliedschaften» werden sämtliche Mitgliedschaftskategorien des Verbands aufgelistet. Zusätzlich wird die Anzahl der Mitglieder pro Kategorie dargestellt. Eine Mitgliedschaftszuordnung kann durch den Club (JO, Junior, Senior, Passiv) per Drag & Drop vorgenommen werden. Wichtig: Anträge für die Kategorie JO und Junior können von Swiss-Ski nur mit vorhandenem Geburtsdatum akzeptiert werden. Werden Anträge für Freimitglieder abgelehnt, so sind diese gemäss DV-Entscheid vom 25.06.2016 nicht zur Aufnahme berechtigt [\(Alles auf einen Blick\)](https://www.swiss-ski.ch/fileadmin/user_upload/www.swiss-ski.ch/swiss-ski/mitglieder/skiclubbereich/pdf/20210330_Alles_auf_einem_Blick_2022-23_DE_01.pdf).

Die Mitglieder, welche sich im Gefäss «Verbandsmitgliedschaften» befinden, sind auch beim Regionalverband respektive Swiss-Ski ersichtlich. Es soll darauf hingewiesen sein, dass jedes Mitglied des Clubs zwingend Swiss-Ski Mitglied sein muss [\(Statuten Swiss-Ski Art.10](https://www.swiss-ski.ch/fileadmin/user_upload/www.swiss-ski.ch/swiss-ski/verband/organisation/pdf/20190401_Statuten_Swiss-Ski_DE_Final_v2018.pdf) / [Mitgliederreglement\)](https://www.swiss-ski.ch/fileadmin/user_upload/www.swiss-ski.ch/swiss-ski/mitglieder/skiclubbereich/pdf/20180730_Reglement_Mitglieder_D_NEU.pdf) Daher müssen sämtliche Mitglieder des Clubs einer Verbandsmitgliedschaft zugeordnet sein.

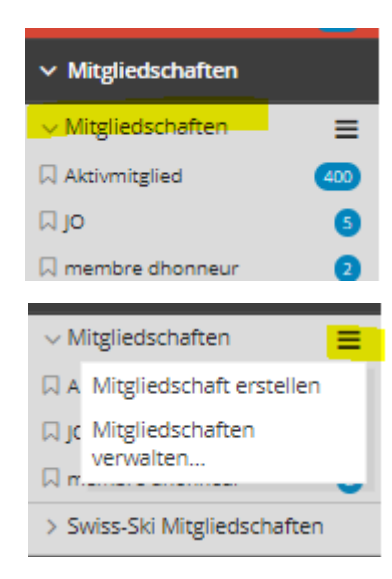

Die «Clubmitgliedschaft» unter «Mitgliedschaften» kann vom Club bestimmt und angepasst werden. Dies dient dem Club zum Kategorisieren der Clubmitgliedschaft unabhängig von der Swiss-Ski Mitgliedschaft. Durch Klicken auf die drei Striche kann eine neue Mitgliedschaft erstellt werden. Dies bezieht sich hier nicht auf neue Mitglieder, sondern neue Kategorien der Mitgliedschaft im Club, also beispielsweise. Freimitglied oder 2.-Club-Mitglied. Durch die Zuweisung einer Clubmitgliedschaft wird das «Männlein» neben dem Kontaktnamen grün.

Ob solche Mitgliedschaftsunterteilungen gemacht werden oder nicht, ist dem Club überlassen. Alle Kontakte sind wie oben beschrieben unter «Aktive Kontakte» auffindbar.

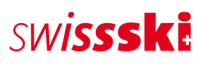

Hier eine kurze Auflistung wie die Zeichen zu deuten sind:

- $\triangleright$  Clubmitgliedschaft und Swiss-Ski Mitglied
- $\triangleright$  Clubmitgliedschaft ohne Swiss-Ski Mitgliedschaft, bitte bei Swiss-Ski melden
- $\triangleright$  Keine Clubmitgliedschaft, kein Swiss-Ski Mitglied, einfacher Kontakt
- $\triangleright$  Keine Clubmitgliedschaft, Swiss-Ski Mitglied, nach Wunsch eine Clubmitgliedschaft hinzufügen

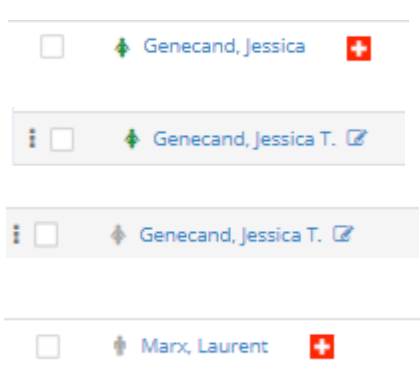

## <span id="page-5-0"></span>**3.2. Kontakte bearbeiten**

Kontakte können nach Klick auf «Aktive Kontakte» über die Such- oder Filterfunktion gefunden werden. Fährt man mit der Maus über den Kontakt, erscheint das Icon «Bearbeiten». Bei Klick auf dieses Icon können anschliessend sämtliche Daten des Kontakts angepasst werden.

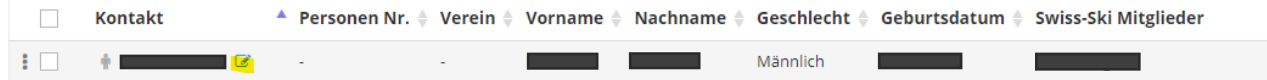

Eine weitere Möglichkeit zur Bearbeitung von Kontakten bietet der Bearbeitungsmodus auf der Gesamtübersicht der Kontakte. Auch hier gilt zuerst, die zu bearbeitenden Kontakte herauszufiltern. Mit Klick auf das Icon «Tabelleneinstellungen» kann der Bearbeitungsmodus aktiviert werden.

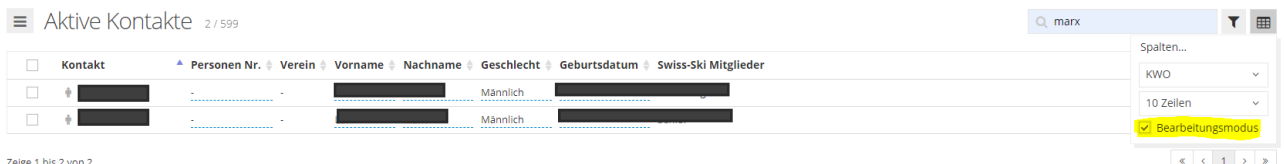

Nun können die aktivierten Datenfelder (Personen-Nr., Vorname, Nachname etc.) angepasst werden. Erscheint das zu bearbeitende Datenfeld nicht auf der Ansicht, kann dieses über «Tabelleneistellungen», «Spalten» ersichtlich gemacht werden. Dazu muss lediglich das +-Zeichen angeklickt werden.

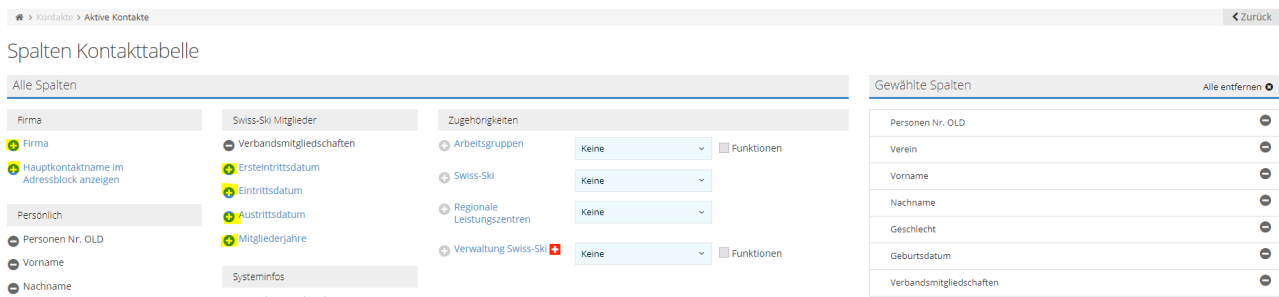

Diese Einstellungen können auch abgespeichert werden:

Spalteneinstellungen speichern Speichern

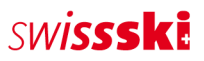

Dazu einfach der gewünschten Einstellung einen Namen geben und speichern.

Eingene hinterlegte Spalteneinstellungen können dann auch in der Gesamtübersicht einfach eingeblendet werden.

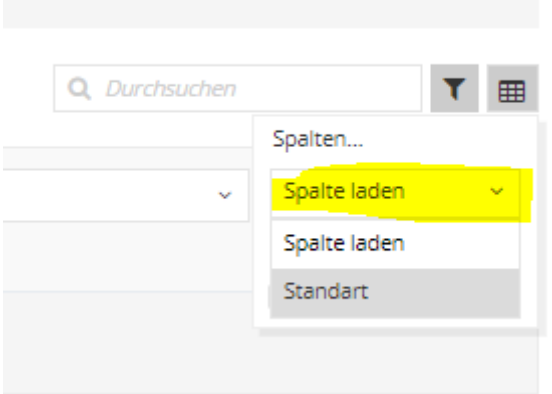

## <span id="page-6-0"></span>**3.3. Kontakte erstellen**

Es gibt verschiedene Möglichkeiten, neue Kontakte zu erstellen. Nachfolgend eine Auflistung.

Werden Mitglieder über «Swiss-Ski Mitglieder hinzufügen» oder «Kontakte importieren» hinzugefügt, so werden doppelte Kontakte vermieden, da hier ein Duplikatscheck stattfindet.

#### <span id="page-6-1"></span>**3.3.1. Swiss-Ski Mitglied hinzufügen**

Es gibt immer wieder Mitglieder, welche schon in einem anderen Club bei Swiss-Ski angemeldet sind. Damit keine davon doppelt erfasst werden, gibt es die Möglichkeit, diese direkt und unkompliziert dem neuen Club hinzuzufügen. Dazu bei den «Aktiven Kontakten» wie folgt vorgehen:

Kontakt suchen, kontrollieren, ob es wirklich die gleiche Person ist, und anschliessend auf «Hinzufügen» klicken.

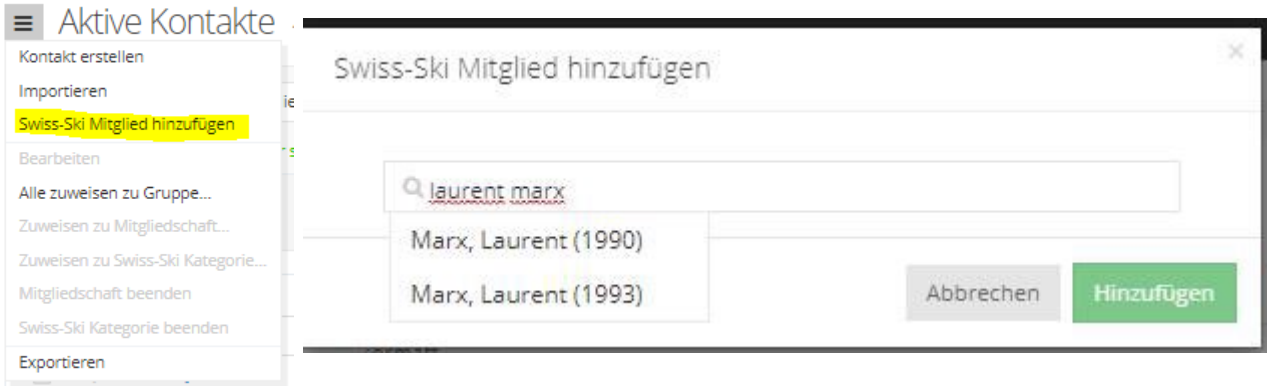

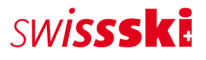

#### <span id="page-7-0"></span>**3.3.2. Kontakte importieren**  $\mathbf{A}$   $\mathbf{A}$  $\overline{1}$

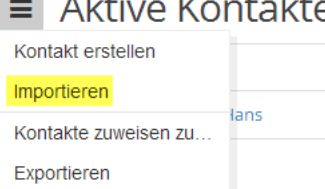

In jeder Kontakttabelle über das Aktionsmenü mittels Klicks auf «Importieren» Kontakte importieren, insofern kein Kontakt vorgängig selektiert wurde (dadurch ändern sich die Aktionen des Menüs). Nach dem Klick gelangt man zu Schritt 1 des Importprozesses.

#### Importdatei vorbereiten

Die Importdatei kann in Microsoft Excel oder einem vergleichbaren Tabellenkalkulationsprogramm vorbereitet werden. Die Tabelle muss eine Zeile pro Kontakt und eine Spalte pro Datenfeld aufweisen. Sämtliche Werte der Tabelle müssen im richtigen Format vorliegen und die offizielle Identifizierung/Benennung haben.

- Anredeart:  $1$  (= Sie-Form),  $2$  (= Du-Form)
- Geschlecht:  $1$  (= männlich),  $2$  (= weiblich)
- E-Mail: E-Mail in korrektem Format  $(\omega)$ , .ch etc.)
- Primäre E-Mail: Das ist die eindeutige Identifizierung eines Kontaktes (dient u.a. als Login-Name). In einer Spalte mit E-Mail-Adressen, welche in das Kontaktfeld «Primäre E-Mail» importiert wird, darf deshalb keine E-Mail-Adresse mehrfach vorkommen.
- Datum: Kalenderdaten (z. B. Geburtsdatum oder Eintrittsdatum) müssen im Format TT.MM.JJJJ vorliegen.
- Nationalität: Es muss ein Ländercode verwendet werden (z. B. DE, FR, IT, GB etc.)
- Korrespondenzsprache: alle offiziellen [Sprachcodes nach ISO 639.1](https://www.bib-bvb.de/web/kkb-online/sprachencode-nach-iso-639) (z. B. de, fr, it, en etc.)
- Versandpräferenz (für Finanzen): 1 (= Briefpost), 2 (= E-Mail)
- Mitgliedschaft (System): Spalte mit den Mitgliedschaften (JO, Junior, Senior etc.)

#### Datei importieren

Die Importdatei muss eine Liste im [Dateiformat CSV](http://de.wikipedia.org/wiki/CSV_%28Dateiformat%29) sein. Die Einstellung «CSV-Typ» definiert das Trennzeichen der CSV-Datei, welche als Importdatei verwendet wird. Das Tabellenkalkulationsprogramm entscheidet, welches Trennzeichen beim Erstellen der CSV-Datei verwendet wird. Microsoft Excel verwendet standardmässig einen Strichpunkt als Trennzeichen. Um sicherzustellen, mit welchem Trennzeichen die CSV-Datei aufgebaut ist, öffnet man die Datei mithilfe eines Texteditors. Es wird empfohlen, den Strichpunkt beziehungsweise das Semikolon zu verwenden.

#### Datenzuweisung

In diesem Schritt werden die Werte der Spalten der Importdatei den existierenden Fairgate-Kontaktfeldern zugeordnet. Die Option «Erste Zeile nicht importieren» sollte dann gewählt werden, wenn es in der Importdatei Spaltentitel gibt. Zudem müssen die zwingend notwendigen Kontaktfeldzuweisungen beachtet werden (Pflichtfelder).

# **SINISSSKE**

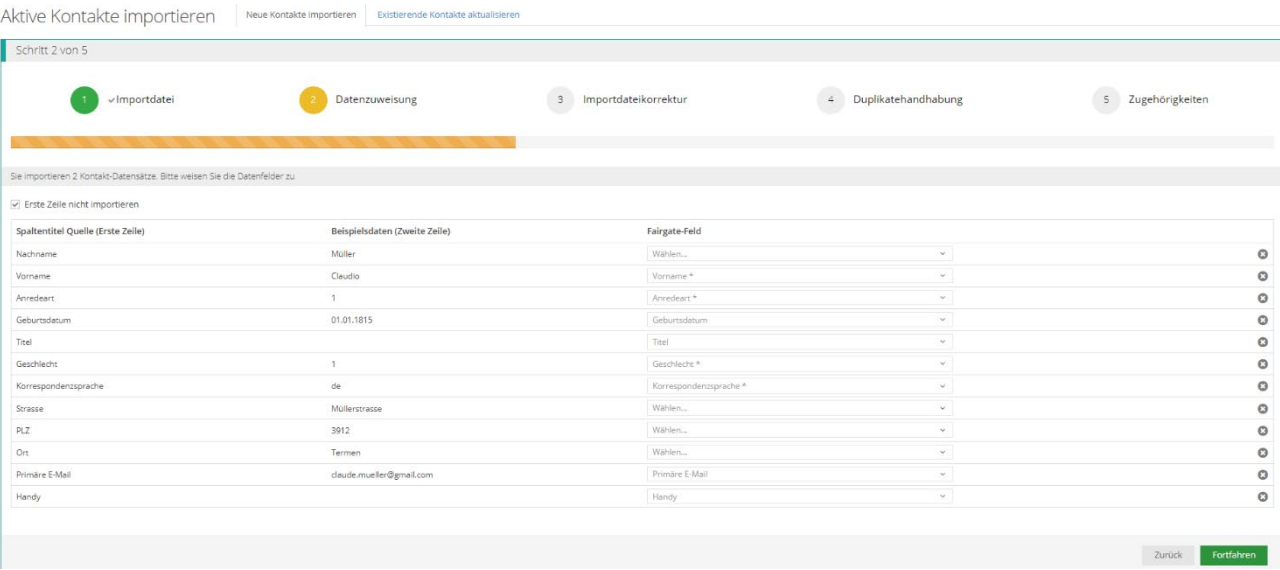

Wichtig ist, dass die «Fortgeschrittene Duplikatsprüfung und Kontaktzusammenführung» verwendet wird. Dies dient der Vermeidung von doppelten Kontakten.

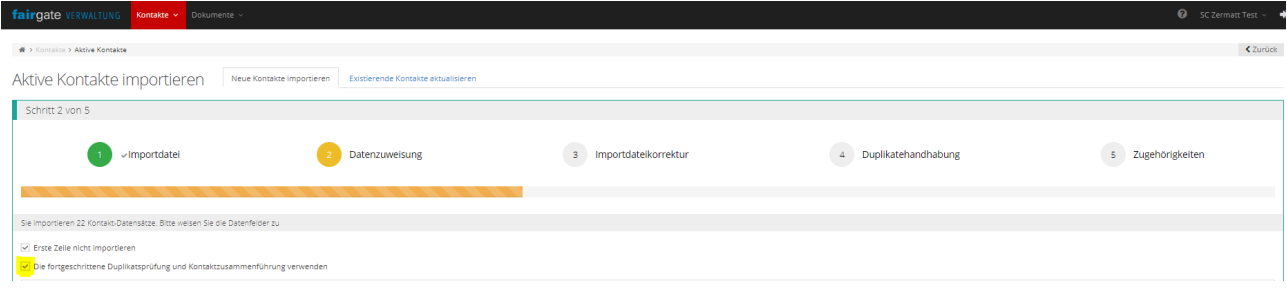

Der vierte Schritt dient zur Sicherstellung, dass keine Kontakte doppelt erfasst werden, und sollte daher unbedingt gut beachtet werden. Falls Duplikate gefunden werden, werden sie einander gegenübergestellt. Die Kontakte kann man so vergleichen und entscheiden, ob es sich um den gleichen Kontakt handelt oder ob es ein anderer ist. Dementsprechend sollte ausgewählt werden, ob der Kontakt importiert wird oder nicht.

#### <span id="page-8-0"></span>**3.3.3. Manuelle Erfassung**

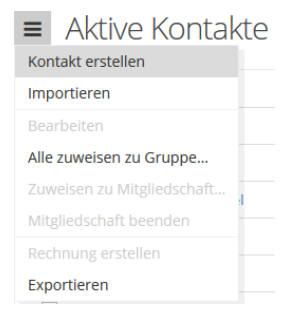

 $\equiv$  Aktive Kontakte Unter «Kontakt – Aktive Kontakte» auf das Drei-Striche-Menü links neben dem Seitentitel «Aktive Kontakte» klicken. Nun muss der Menüpunkt «Kontakt erstellen» ausgewählt werden. Es öffnet sich das Formular, in welchem die Daten des neuen Kontakts hinterlegt werden können.

> <span id="page-8-1"></span>Pflichtdatenfelder (mit \* gekennzeichnet) müssen zwingend ausgefüllt werden, damit der Kontakt aufgenommen werden kann.

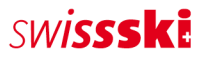

#### **3.3.4. Kontakt reaktivieren**

Sollte ein Mitglied sich nach einem Austritt entscheiden, wieder dem Club beizutreten, so können die Daten reaktiviert werden. So erhält das wiedereintretende Mitglied dieselbe Kontakt-ID wie vorher und alle Daten von früher sind wieder sichtbar; ebenfalls reaktiviert werden Mitgliedschaften von Swiss-Ski und des Clubs.

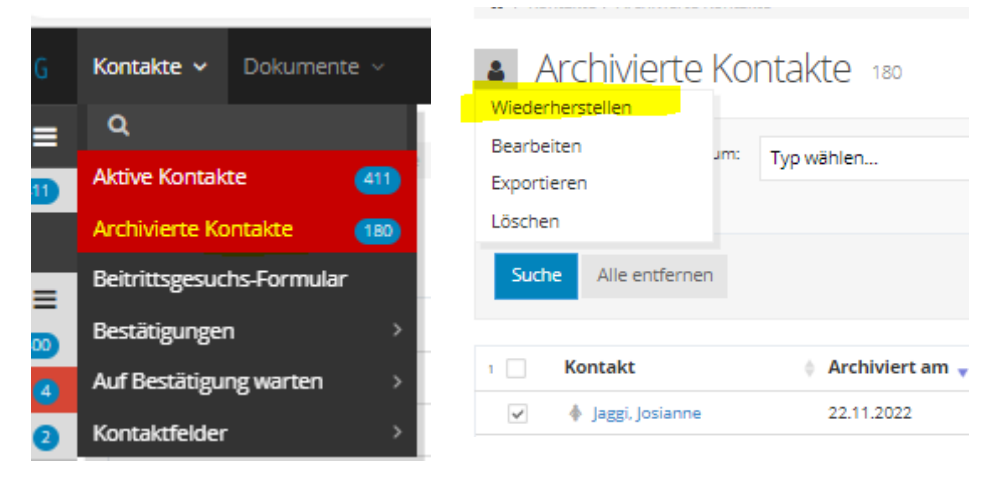

#### <span id="page-9-0"></span>**3.3.5. Kontakte exportieren**

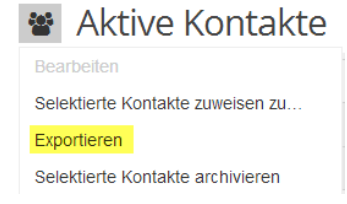

Falls ein Excel-Export durchgeführt werden soll, muss im Aktionsmenü (drei Striche) «Exportieren» ausgewählt werden. Mit diesem Vorgang werden sämtliche in der Datenbank vorhandenen Kontakte exportiert.

Sollen von einer Kontakttabelle nur einzelne Kontakte exportiert werden, so selektiert man diese über die Checkboxen (links in jeder Kontaktzeile). Es

ändert sich nun das Symbol des Aktionsmenüs. Nun kann ebenfalls die Aktion «Exportieren» ausgewählt werden, um die ausgewählten Kontakte zu exportieren. Wichtig: Es werden nur die angezeigten Spalten exportiert. Die gewünschten Daten müssen also zwingend eingeblendet werden.

## <span id="page-9-1"></span>**3.4. Kontakte entfernen**

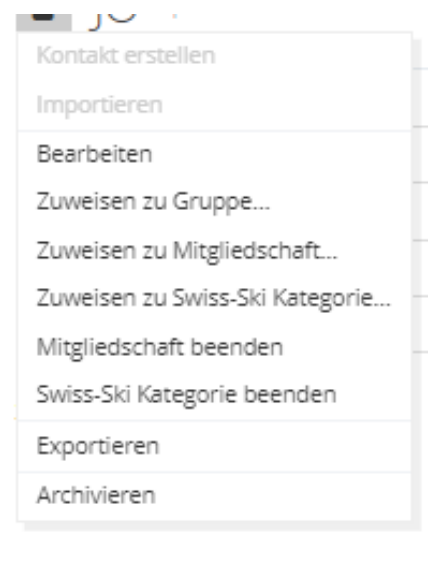

Es gibt verschiedene Möglichkeiten, um Kontakte zu entfernen:

Klickt man auf «Archivieren», verschwindet der Kontakt aus den aktiven Kontakten. Das heisst, sowohl die Swiss-Ski Mitgliedschaft als auch die Clubmitgliedschaft werden beendet. Der Kontakt kann jedoch unter «Archivierte Kontakte» wiedergefunden werden (siehe 3.3.4.)

Möchte der Kontakt bei den aktiven Kontakten behalten werden, auch wenn er keine Clubmitglied mehr ist, muss sowohl «Mitgliedschaft beenden» als auch «Swiss-Ski Kategorie beenden» gedrückt werden.

Ist ein Mitglied verstorben, so sollte bei «Meldung verstorben am» ein Datum eingetragen und der Kontakt archiviert werden.

# <span id="page-10-0"></span>**4. Verbandsmitgliedschaften, Rollen, Filterrollen, Arbeitsgruppen**

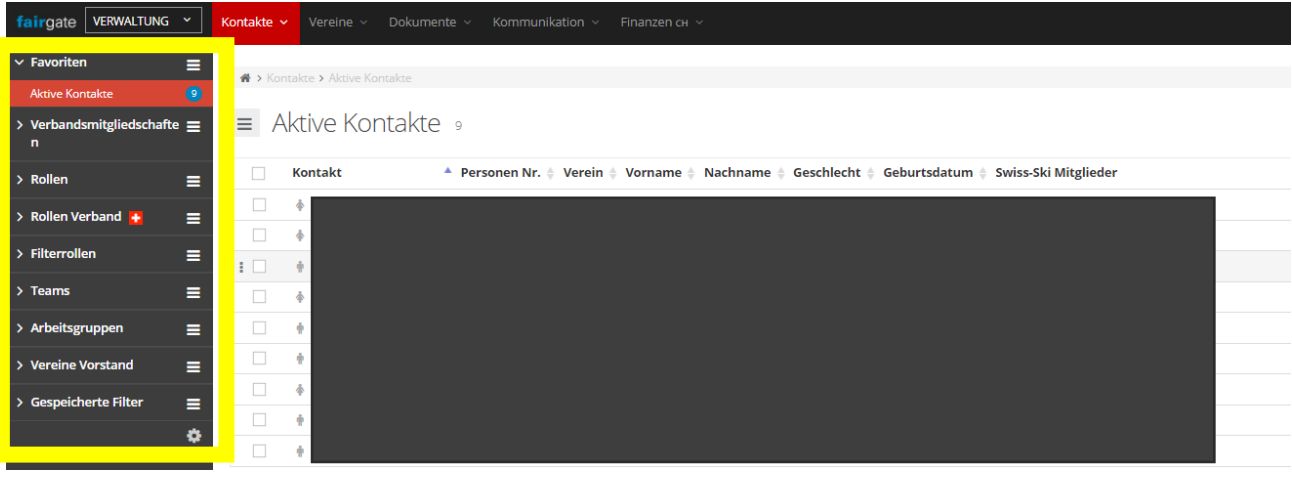

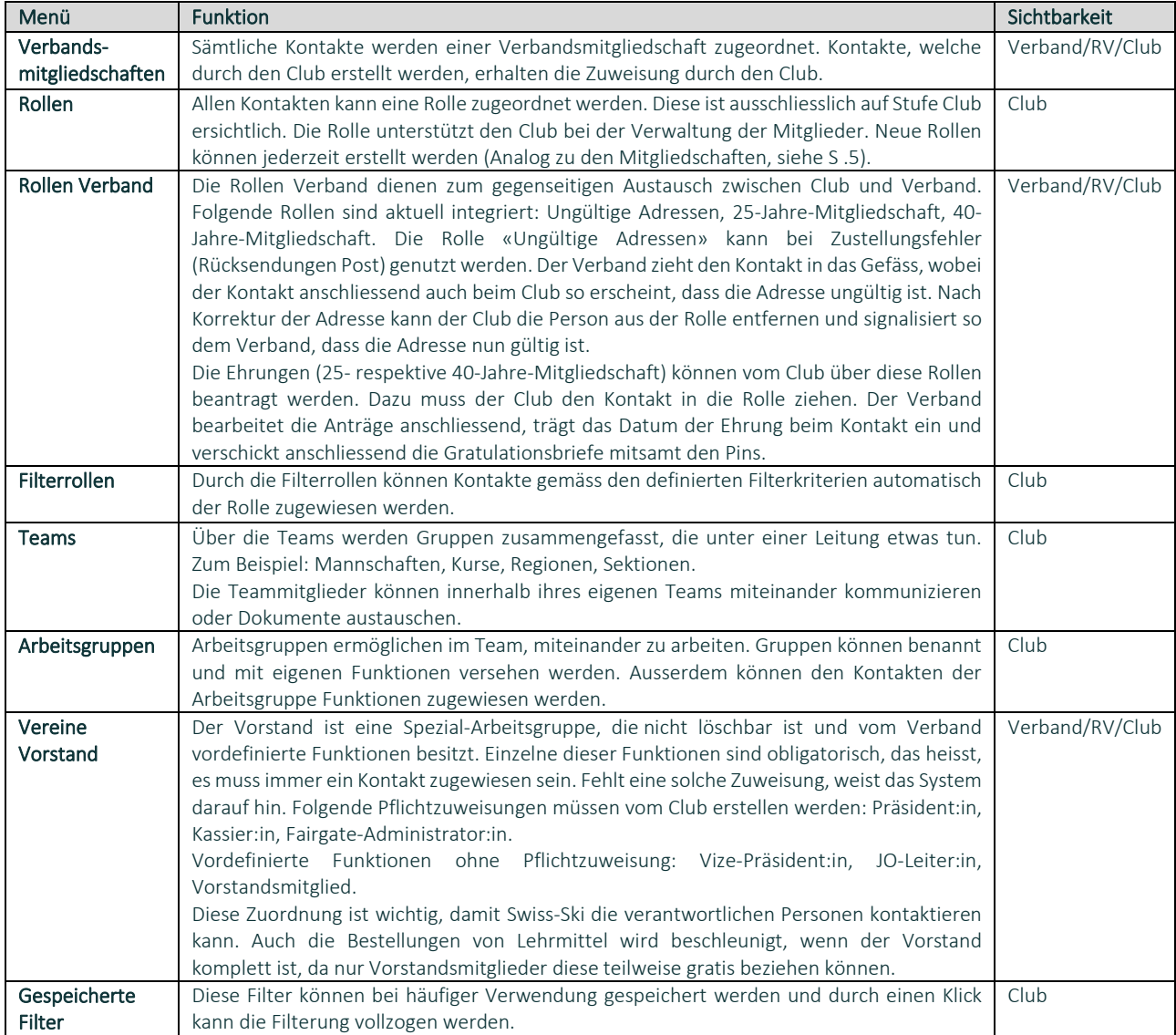

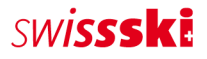

# <span id="page-11-0"></span>**5. Modul Dokumente [\(Video\)](https://www.youtube.com/watch?v=rxYKcvVwTSY)**

Die Dokumentenverwaltung bietet die Möglichkeit, Dokumente wie Reglemente, Beschriebe oder Bilder hochzuladen und mit den Mitgliedern zu teilen.

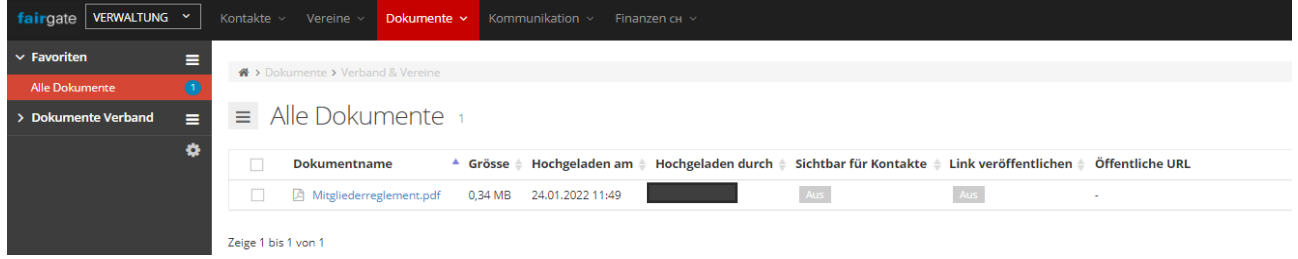

Über das Dropdown-Menü können die Dokumente mit ausgewählten Zielgruppen geteilt werden.

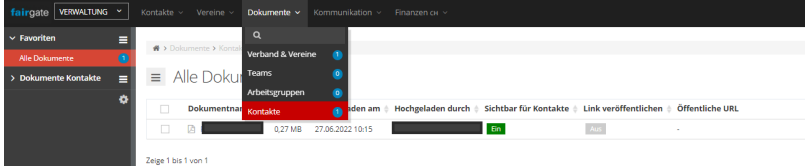

# <span id="page-11-1"></span>**6. Filter**

### <span id="page-11-2"></span>**6.1. Filter**

Filter können sehr hilfreich sein, um bestimmte Informationen zu erhalten, beispielsweise welche Mitglieder das «Snowactive»-Magazin erhalten:

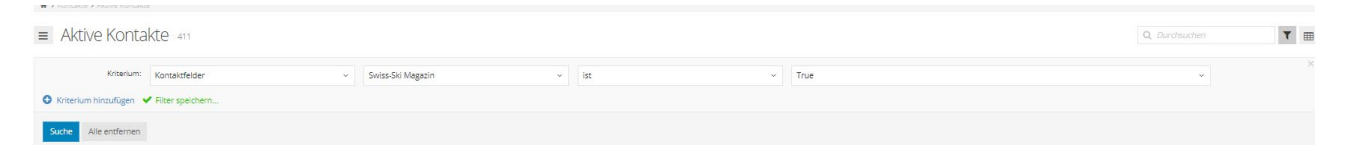

Dazu auf der rechten Seite auf das «Trichter-Icon» klicken. Es öffnet sich eine neue Fläche. Mittels «Kriterium hinzufügen» können beliebig viele Kriterien hinzugefügt werden.

Klickt man auf «Filter speichern» kann dem Filter einen Namen geben werden. Dieser ist dann unter «Gespeicherte Filter» wieder auffindbar.

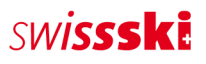

## <span id="page-12-0"></span>**6.2. Kategorienwechsel**

Immer im Sommer werden die Kategorienwechsel vorgenommen: JO zu Junior und Junior zu Senior. Dies kann einfach mit einem Filter herausgefunden werden:

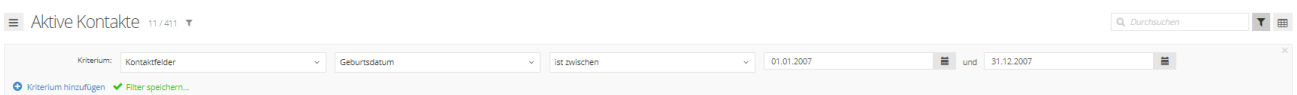

Beispiel für JO zu Junior im Sommer 2023

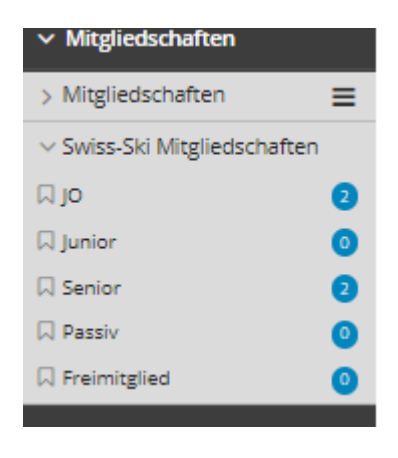

Wurden diejenigen Personen herausgefiltert, die in die neue Alterskategorie transferiert werden müssen, können alle Kontakte angewählt und in die Kategorie Junior gezogen werden. Mit dem anschliessenden Klicken auf «Speichern» werden die Änderungen vorgenommen. Derselbe Prozess muss ebenfalls noch für die Kategorie «Junior» (01.01.2002-31.12.2002)

## <span id="page-12-1"></span>**6.3. Ehrungsanträge**

Um Ehrungen zu beantragen, empfehlen wir, die Spalten «Ersteintrittsdatum (Swiss-Ski)» (unter der Kategorie «Swiss-Ski»), «Veteran seit» und «40 Jahre Ehrung seit» einzublenden.

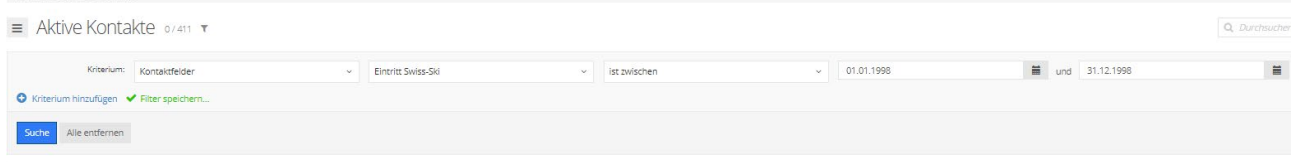

Beispiel für die Anträge der 25-Jahre-Ehrung (Veteranen)

Der Filter kann nun ergänzt werden:

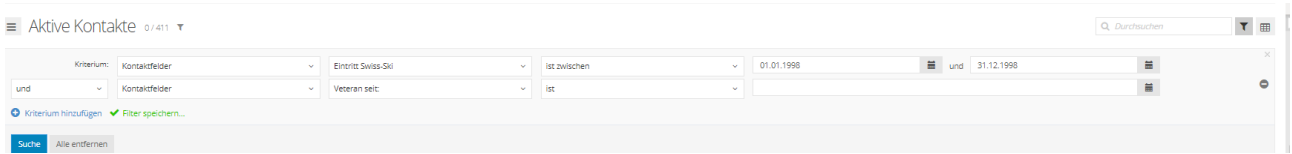

So werden jene Mitglieder ausgeschlossen, welche bereits geehrt wurden.

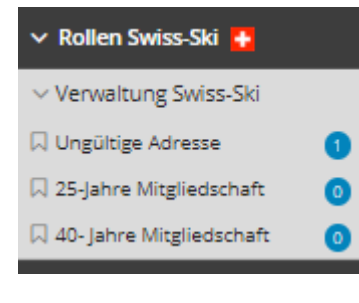

Die Mitglieder welche geehrt werden sollen dann via Drag & Drop in die richtige «Rolle Swiss-Ski» ziehen.

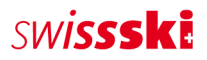

# <span id="page-13-0"></span>**7. Sonstiges**

## <span id="page-13-1"></span>**7.1. Administrator doppelt erfasst**

Der erste Administrator ist doppelt in Fairgate erfasst. Um die beiden Kontakte zusammenzuführen muss folgendermassen vorgegangen werden:

- 1. Hauptadmin-Recht dem neuen Admin zuteilen
- 2. Bearbeitungsmodus einschalten
- 3. E-Mail-Adresse beim alten Kontakt ausschneiden und beim neuen Admin einfügen
- 4. Ausloggen aus Fairgate
- 5. Einloggen über erstmaligen Login (um das neue Passwort für den neuen Admin-Kontakt zu setzen)
- 6. Beim Kontakt ohne Schweizerkreuz Recht entfernen
- 7. Alten Kontakt ohne Schweizerkreuz archivieren
- 8. Bei den archivierten Kontakten den betroffenen Kontakt ganz löschen

## <span id="page-13-2"></span>**7.2. Kontakt Übersicht bearbeiten**

Klickt man auf einen Kontakt kommt man auf eine Übersichtsseite, auf der alle relevanten Informationen je nach Wunsch gefunden und angepasst werden können. Diese Einstellungen findet man hier:

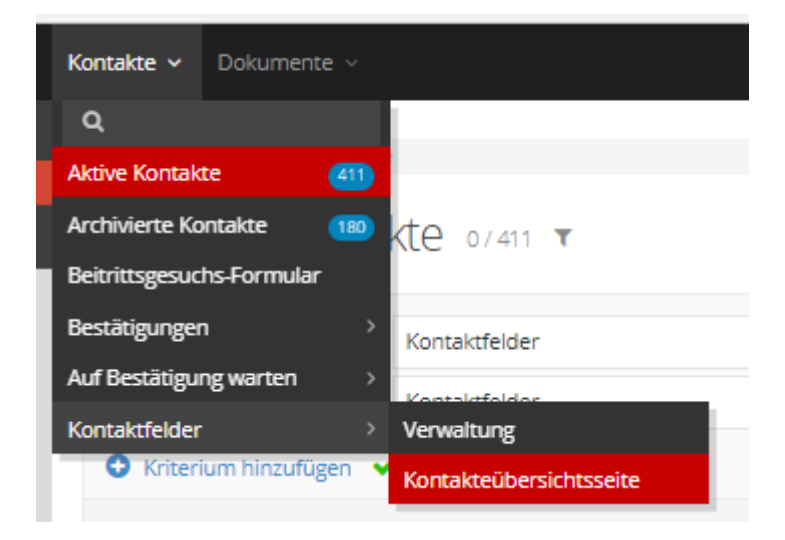

Hier können die gewünschten Felder ein- und ausgeblendet werden. Wichtig: Oben rechts muss der Riegler bei eingeschaltet, also auf «Ein» sein, damit alle Kategorien angezeigt werden.

# SWISSSKE

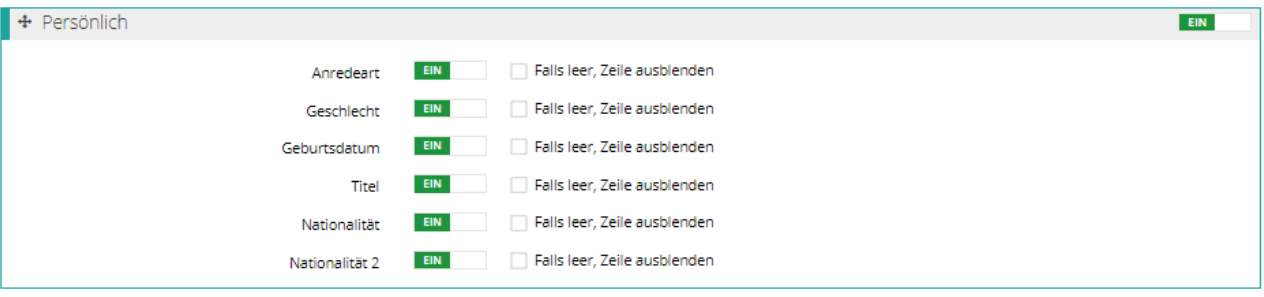

## <span id="page-14-0"></span>**7.3. Beitrittsgesuchs-Formular erstellen**

Fairgate ermöglicht es, Formulare zu erstellen, welche beispielsweise mit der Website des Clubs verknüpft werden kann. Dies soll die Beantragung der Clubmitgliedschaft vereinfachen. Potenzielle Mitglieder können die vom Club definierten Angaben im Formular ausfüllen.

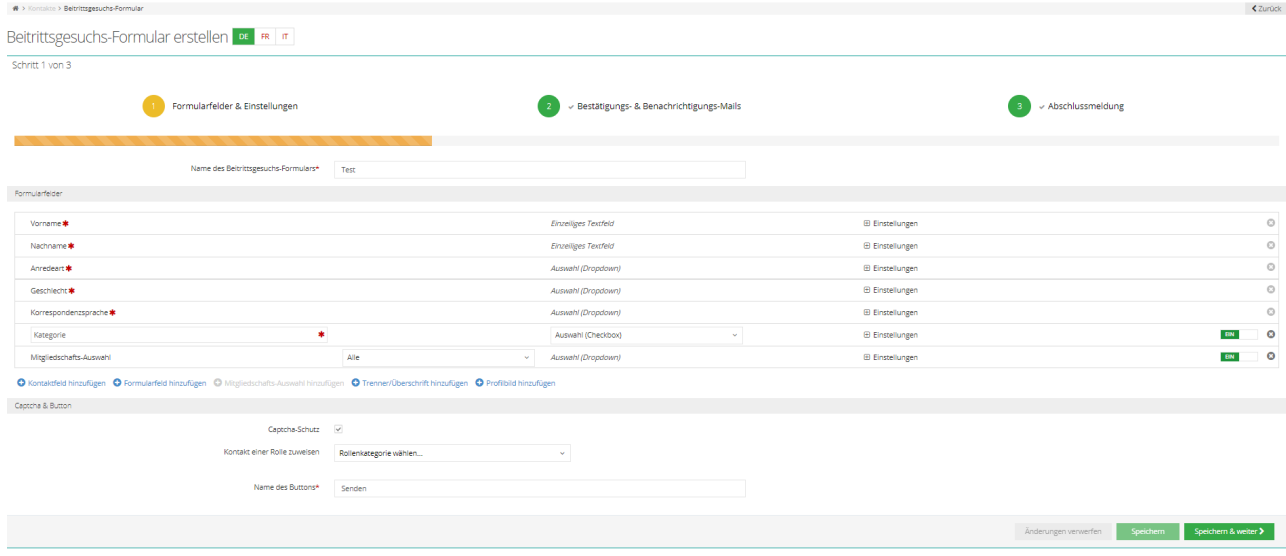

Welche Angaben Pflicht sind, kann ebenfalls definiert werden.

Sobald die Formulare eingereicht werden, können über «Bestätigungen» alle Anträge angeschaut und bestätigt oder abgelehnt werden:

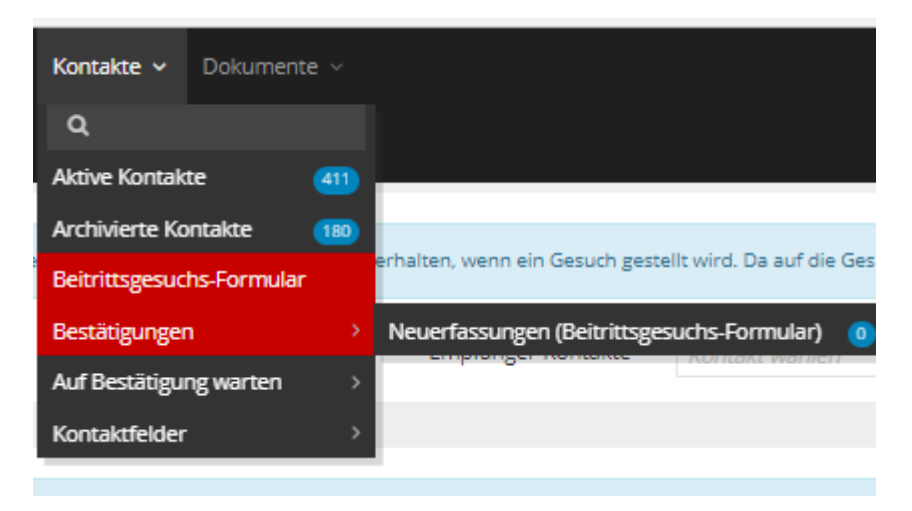

#### **16/16**

## swiss-ski.ch

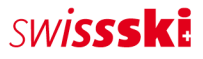

Ob und wie die neuen Mitglieder über die Aufnahme oder Ablehnung informiert werden, kann ebenfalls festgelegt werden.

Das Formular kann dann über das Link-Icon via Iframe in eine Website eingebettet werden:

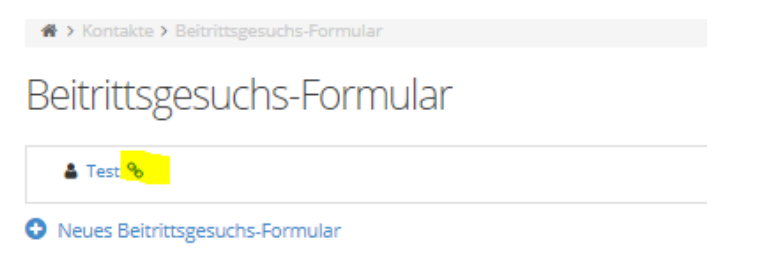

Für detaillierte Auskünfte und Hilfestellungen steht euch das Team von Fairgate zur Seite: [support@fairgate.ch](mailto:support@fairgate.ch)

## <span id="page-15-0"></span>**7.4. Pendente Anträge bei Swiss-Ski**

Alle Verbandszuweisungen müssen von Swiss-Ski bestätigt werden.

Ist neben dem Schweizerkreuz eine Uhr ersichtlich, befindet sich das Mitglied noch bei Swiss-Ski in Bearbeitung: Der Antrag wurde damit erfolgreich an den Verband übertragen.

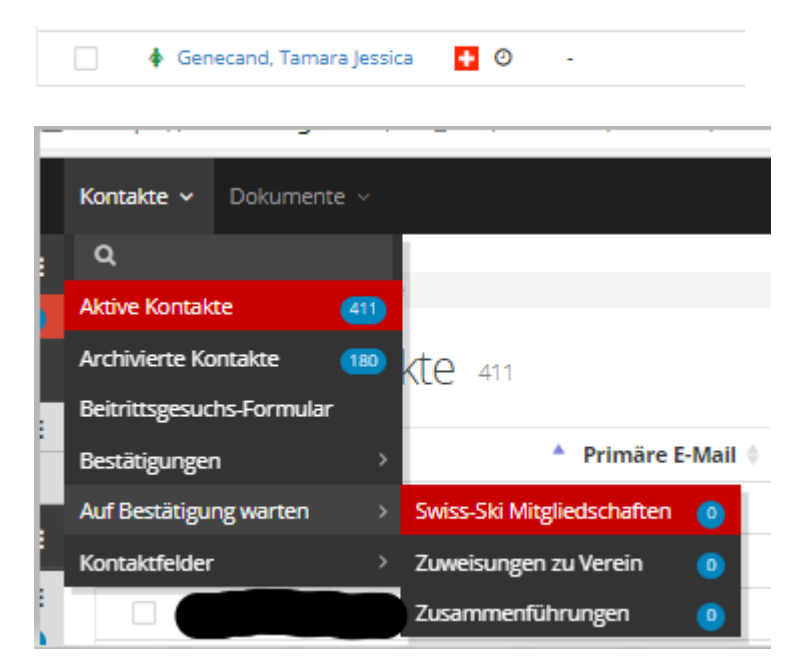

Unter «Swiss-Ski Mitgliedschaften» ist auf einen Blick ersichtlich, welche Anträge noch nicht bearbeitet wurden.

Ist die Uhr neben dem Namen nicht mehr zu sehen, hat das Mitglied eine offizielle Kontakt-ID von Swiss-Ski.